## Anleitung zum Auswählen der Schulen für das Losverfahren

- 1. Anmeldung in Stud.IP (https://studip.uni-rostock.de/) mit Ihrem Nutzerkennzeichen und dem dazugehörigem Passwort
- 2. Eingabe des Suchkürzels (s. Punkt 1: Powerpoint "Einschreibetermine") zur Praktikumsart in Stud.IP oben rechts:

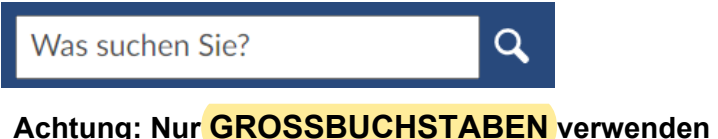

3. Eine der gefundenen Schulen (Veranstaltungen) anklicken und anschließend im linken Frame

**Zugang zur Veranstaltung** anklicken:

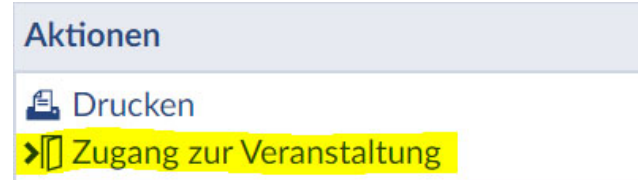

Sollte jetzt eine Fehlerausschrift erscheinen, prüfen Sie bitte zunächst, ob Sie das korrekte Suchkürzel eingegeben haben und Sie sich im Anmeldezeitraum befinden. Wenn dies ok ist und die Fehlerausschrift trotzdem noch erscheint, wenden Sie sich bitte sofort an: andreas.budig@uni-rostock.de

- 4. Sie befinden sich jetzt im Anmeldeset bitte lesen Sie sich die Beschreibung aufmerksam durch. Auf der linken Seite sehen Sie alle Schulen ("Verfügbare Veranstaltungen"), die für diese Praktikumsart Plätze anbieten. Einige Schulen bieten bestimmte Fächer **NICHT** an, dies können Sie hinter dem Schulnamen erkennen. Bitte wählen Sie diese Schulen **NICHT** aus, wenn Sie eines dieser Fächer studieren!
- 5. Jetzt können Sie die gewünschten Schulen per "Drag and Drop" auf die rechte Seite in den Bereich "Ausgewählte Veranstaltungen" ziehen. Die Schule(n), die Sie am meisten favorisieren, platzieren Sie in der Liste dann am weitesten oben. Die Reihenfolge können Sie bis zum Lostermin noch verändern. **ACHTUNG:**

Wählen Sie möglichst viele Schulen aus. Damit erhöhen sich die Chancen, dass Sie einen Platz erhalten. Sollten Sie beim Losverfahren leer ausgehen, müssen/können Sie nur noch aus den Restplätzen wählen!

Restplätze werden vom **05.06. bis 08.06.2023** über die telefonische Anfrage unter 0381-498-2687 vergeben. Danach ist **keine** Vergabe mehr möglich!

- 6. Mit **Speichern (!)** und **Schließen** wird das Anmeldeset geschlossen
- 7. Kontrollieren Sie anschließend auf der Karte **Veranstaltungen** bei "Anmelde- und Wartelisteneinträge" ob alle Lehrveranstaltungen (Schulen), für die Sie sich eingetragen haben, in der richtigen Reihenfolge (Priorisierung beachten) aufgelistet sind. Unter "Position/Chance" können Sie die prozentuale Chance für den Erhalt eines Platzes an der jeweiligen Schule sehen. Nach einem Klick auf den Schulnamen können Sie wieder mit Punkt 3 aus dieser Anleitung weitermachen.
- 8. Nach der Verlosung erhalten Sie eine E-Mail.